## **How to access data generated on the Accela LC - LTQ system and to obtain the required software**

**Connect to UCL Virtual Private Network (VPN)** 

**https://www.ucl.ac.uk/isd/services/get-connected/ucl-virtual-private-network-vpn**

**Go to windows** 

**Tools** 

## **Select map network drive**

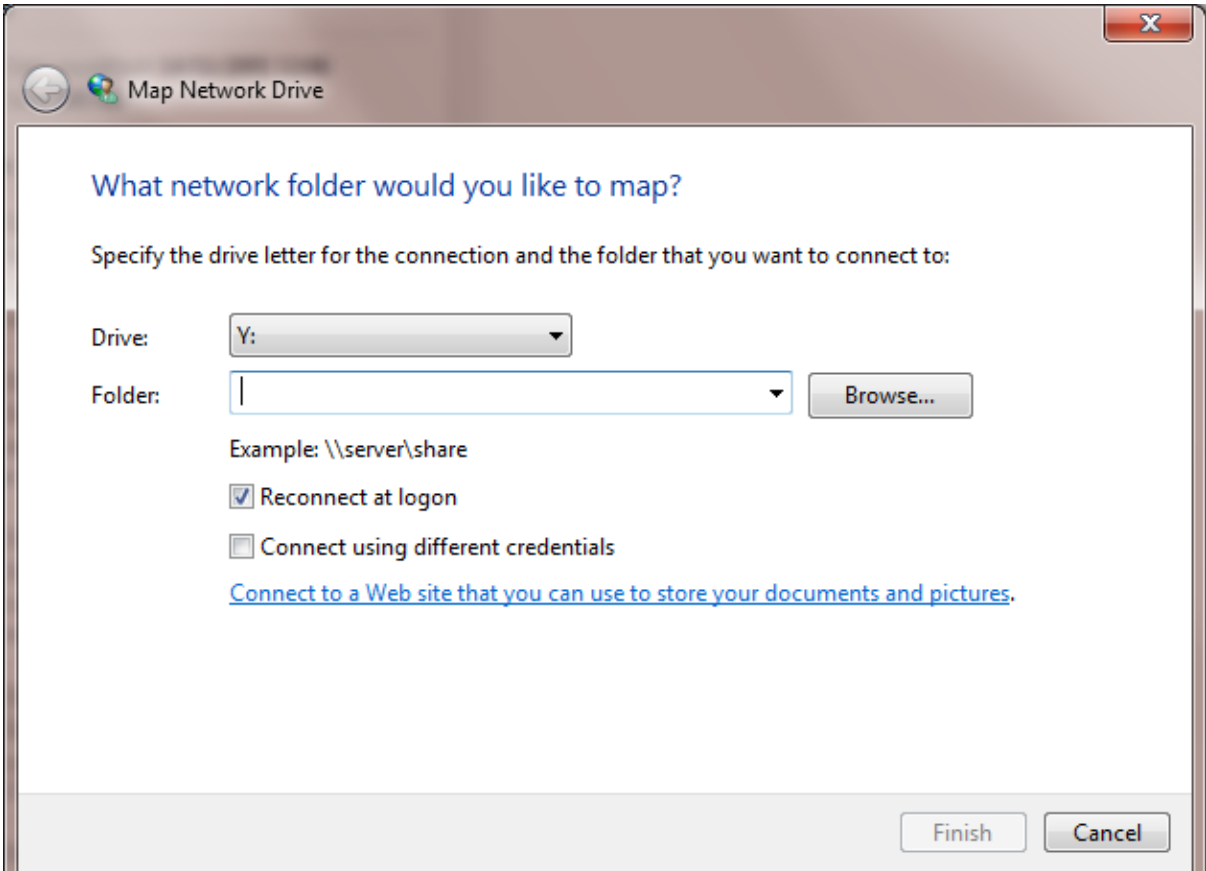

## **Drive does not matter**

**Type in the Folder [\\storage.chem.ucl.ac.uk\ms](file://///storage.chem.ucl.ac.uk/ms) or [\\128.40.177.194\ms](file://///128.40.177.194/ms)**

**Click tick on Reconnect at logon** 

**Click tick on Connect using different credentials** 

**It will ask user name and password**

**Type under user name: ms-ro**

**Type under password: frollyug**

## **You will see the following window**

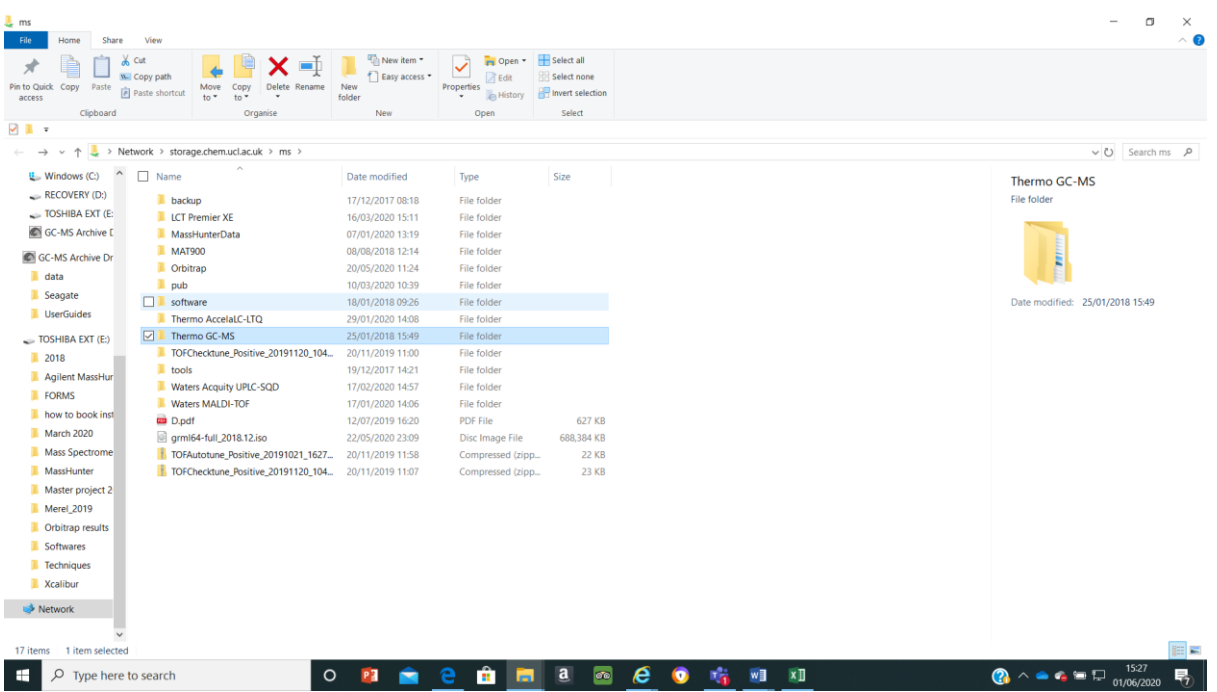

**Your data will be in the folder Thermo Accela LC-LTQ and stored by year and month when the samples were analysed** 

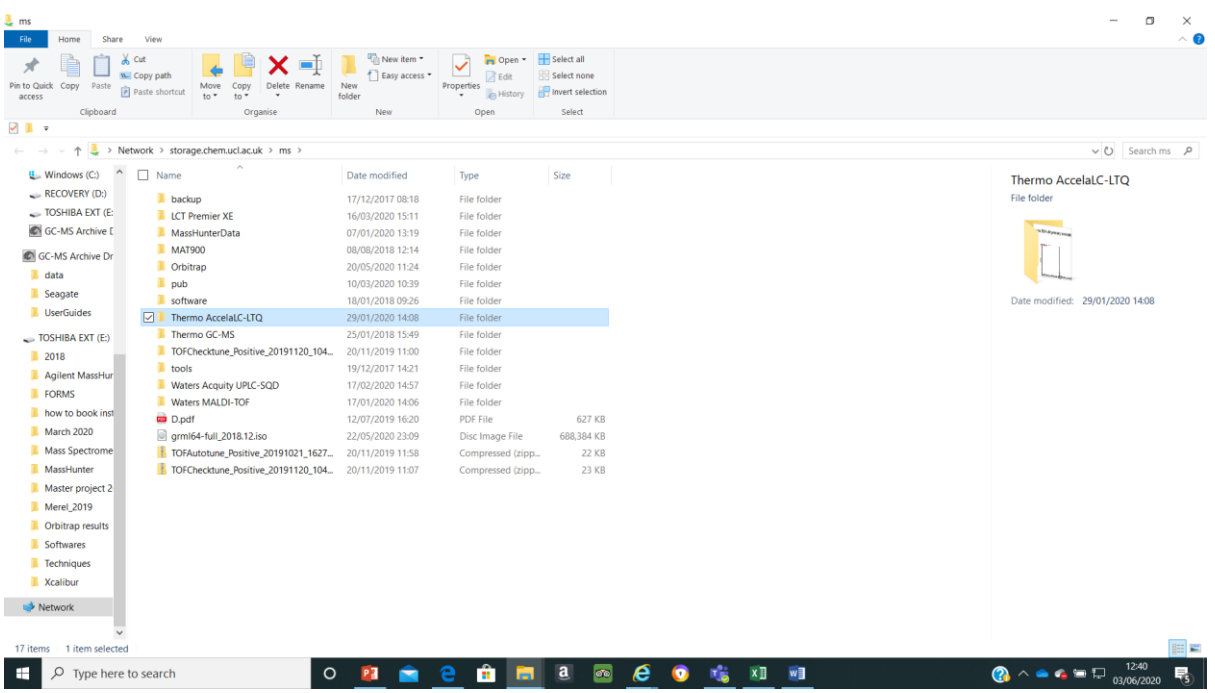

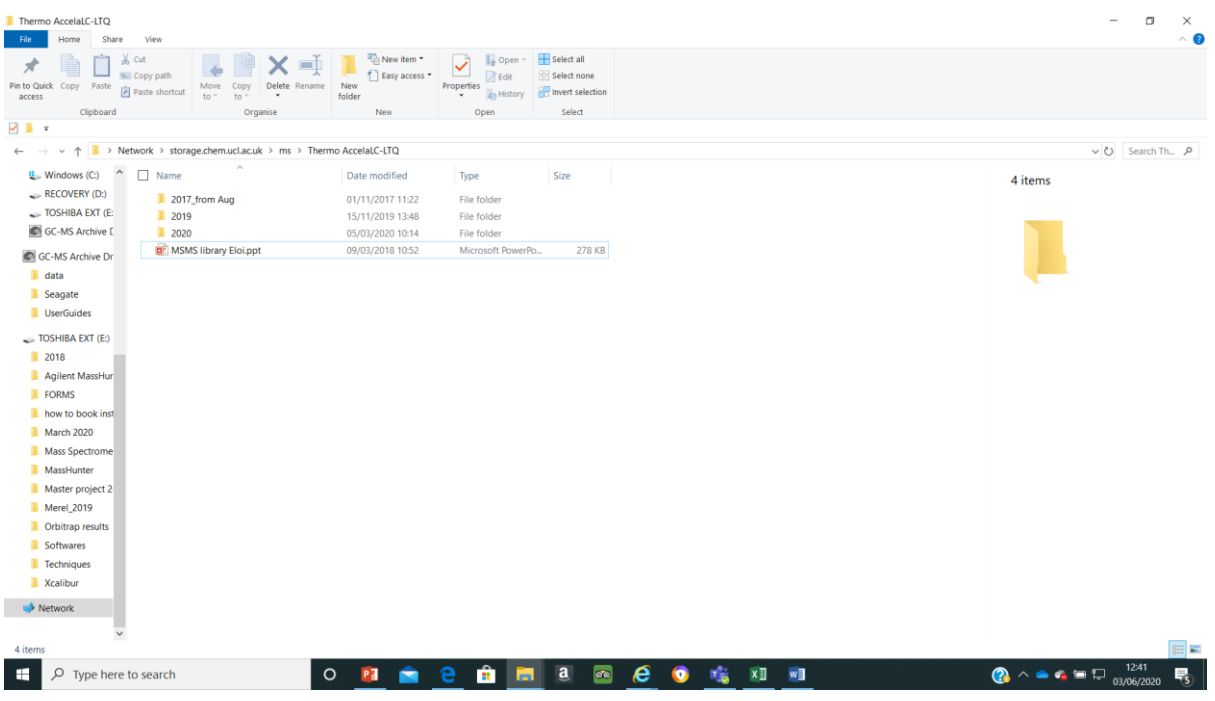

**Download Xcalibur software for data analysis** 

**Click software (this software runs on Windows XP but should work also on Windows 7, 8, 9, 10, if you have any problems pelase let me know)**

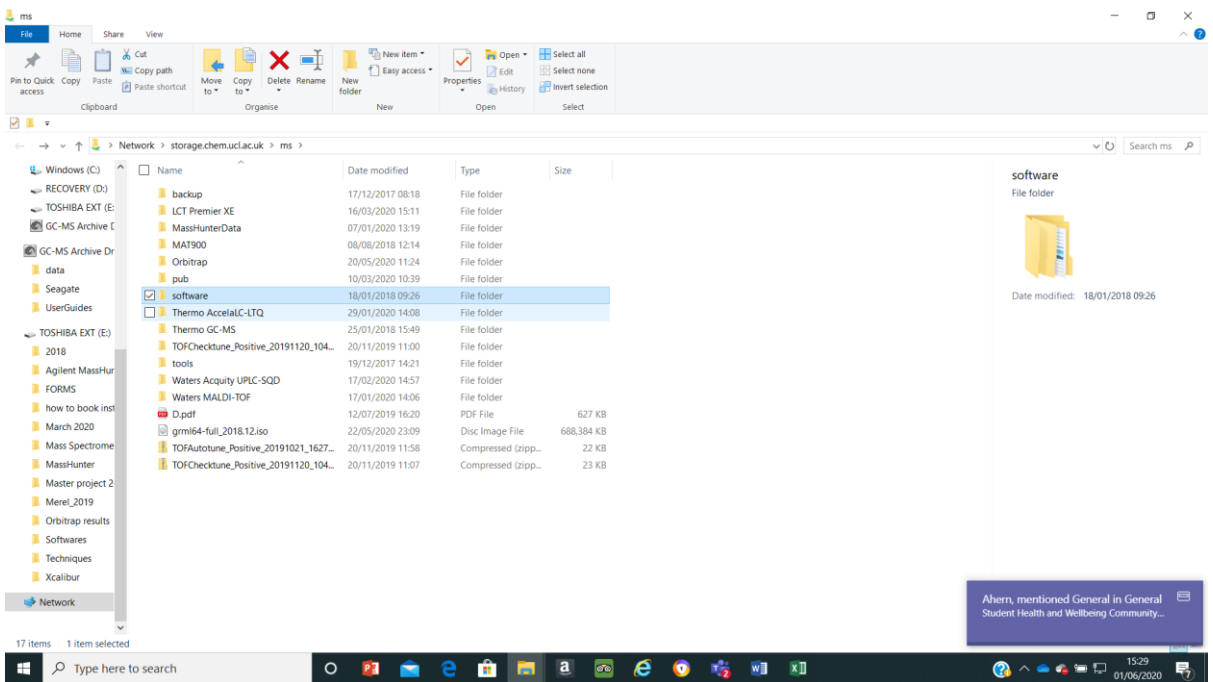

Click software and the Xcalibur

Then click Foundation and run ThermoPlatform

| Foundation<br>File<br>Share<br>View<br>Home                                                                                                    |                                                                                                    |                                                                              | $\Box$<br>$\overline{\phantom{a}}$<br>$\times$<br>$\sim$ 0            |
|----------------------------------------------------------------------------------------------------|----------------------------------------------------------------------------------------------------|------------------------------------------------------------------------------|-----------------------------------------------------------------------|
| & Cut<br>Å<br>$\sim$<br><b>W</b> . Copy path<br>Pin to Quick Copy Paste<br>Delete Rename<br>Move Copy<br>Paste shortcut<br>$to -$<br>to<br>$\;$ $\;$<br>access                                            | New item -<br>D <sub>+</sub> Open -<br>$\checkmark$<br>Easy access *<br><b>Z</b> Edit<br>New<br>Properties<br>+ eHistory<br>folder | Select all<br>Select none<br>Invert selection                                |                                                                       |
| Clipboard<br>Organise                                                                                                    | New<br>Open                                                                                                    | Select                                                                       |                                                                       |
| - ∎ √                                                                                                    |                                                                                                    |                                                                              |                                                                       |
| $\uparrow$ <b>1</b> > Network > storage.chem.ucl.ac.uk > ms > software > Xcalibur > Foundation ><br>$\leftarrow$ $\rightarrow$<br>$\checkmark$                                                            |                                                                                                    |                                                                              | v U Search Fo P                                                       |
| $\frac{11}{2}$ Windows (C:)<br>$\widehat{\phantom{a}}$<br>Name<br>RECOVERY (D:)<br>Manuals<br>TOSHIBA EXT (E:<br>ThermoPlatform.exe<br><b>GC-MS Archive E</b>                                             | Type<br>Date modified<br>11/01/2018 09:41<br>File folder<br>16/08/2011 22:45<br>Application                                        | Size<br>15,118 KB                                                            | 2 items                                                               |
| GC-MS Archive Dr<br>$\blacksquare$ data<br>Seagate<br>UserGuides                                                                                                    |                                                                                                    |                                                                              |                                                                       |
| TOSHIBA EXT (E:)<br>2018<br>Agilent MassHur<br><b>E</b> FORMS<br>how to book inst<br>March 2020<br>Mass Spectrome<br><b>MassHunter</b><br>Master project 2<br>Merel_2019<br>Crbitrap results<br>Softwares |                                                                                                    |                                                                              |                                                                       |
| <b>Techniques</b><br>Xcalibur<br>Network<br>$\checkmark$                                                                                                    |                                                                                                    |                                                                              |                                                                       |
| 2 items                                                                                                    |                                                                                                    |                                                                              | 阳南                                                                    |
| $\circ$<br>÷<br>Type here to search<br>Ω                                                                                                    | Ĥ<br>PH<br>e<br>▬<br><b>Fall</b>                                                                                                   | $\mathbf{a}$<br>$\bullet$<br>$\boldsymbol{e}$<br>$x \Box$<br>w∎<br>$\bullet$ | 15:31<br>$\bigcirc$ $\land \bullet \bullet = \Box$<br>啺<br>01/06/2020 |

After click Xcalibur and run XcaliburSetup

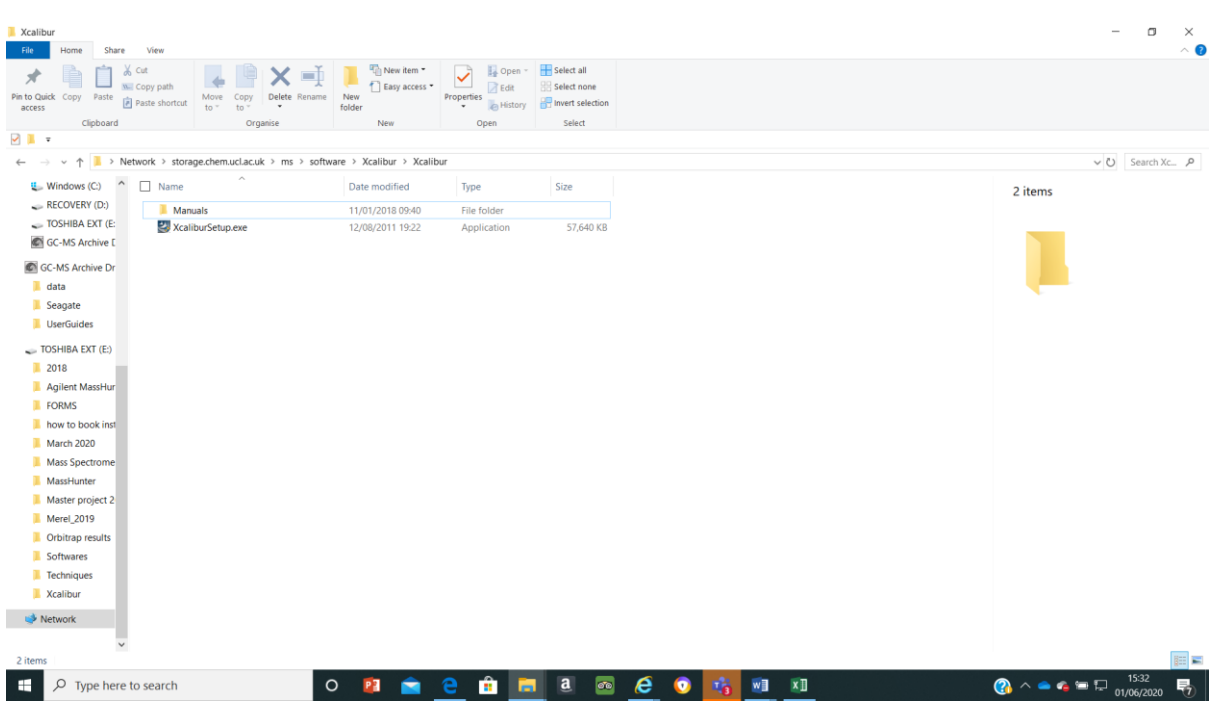

**If you have any questions please email to the mass spec staff**